# MAPKEPNPOM

ООО «ЦЕНТР ПРОМЫШЛЕННОЙ МАРКИРОВКИ»; [sales@markerprom.ru](mailto:sales@markerprom.ru) ; [www.markerprom.ru](http://www.markerprom.ru/) 109548, Москва, ул. Шоссейная, д. 1, корп. 2; ИНН: 7017284226; +7 (495) 723-12-10

# Инструкция по использованию Excel таблиц для печати в ПО Gol abel

#### 1. Шаг – установите программное обеспечение на GoLabel на ваш компьютер.

- 1.1. Если Вы приобрели принтер в комплектации: *«mprG53A22004 Принтер Godex G530U+комплект монтажника с держателем рулона, с шаблонами для кабельных бирок (ГОСТ), 300 dpi, USB»,* то на самом принтере обнаружите этикетку со специальной ссылкой на ресурсы нашего сайта, на котором будут ПО, инструкции и уже созданные макеты кабельных бирок.
- 1.2. Также можно использовать официальный ресурс производителя принтеров Godex: <https://www.godexintl.com/product/15238451633907547?locale=ru>

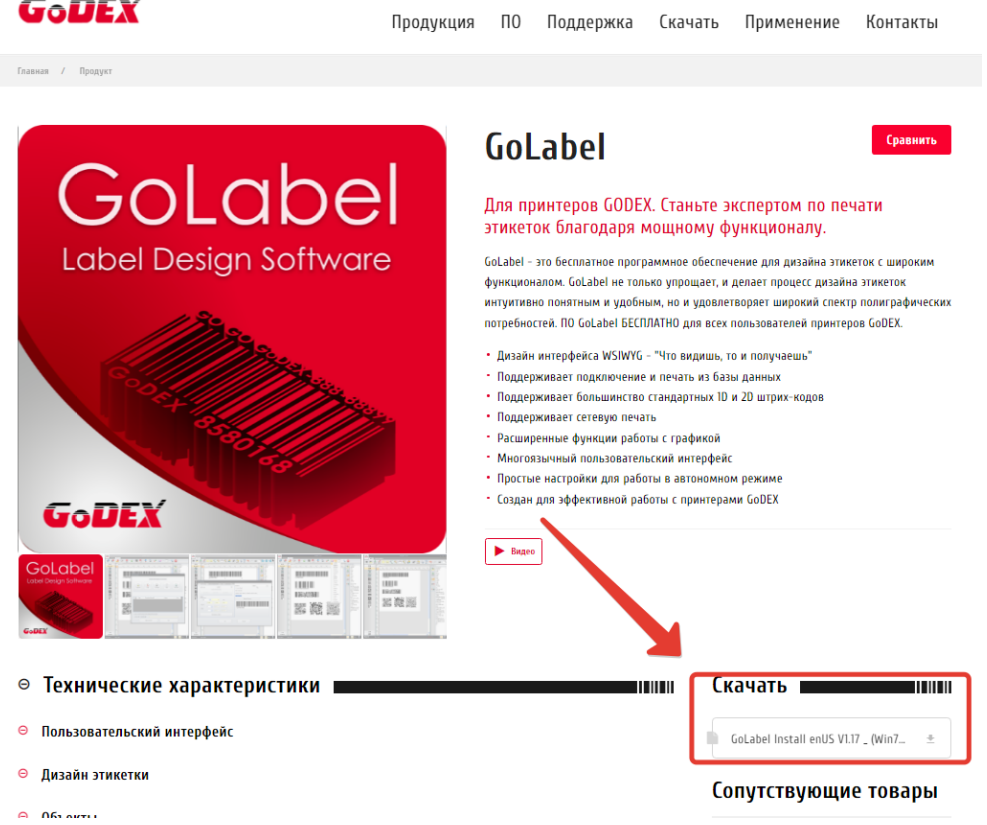

## 2. Шаг – откройте файл или создайте новый файл для работы.

2.1. Если Вы приобрели принтер в комплектации: *«mprG53A22004 Принтер Godex G530U+комплект монтажника с держателем рулона, с шаблонами для кабельных бирок (ГОСТ), 300 dpi, USB»,* то файл вы найдете на ресурсе нашего сайта по специальной ссылке, указанной на этикетке на принтере.

- 2.2. Файл можно создать самостоятельно, для этого воспользуйтесь инструкцией к ПО.
- 3. Шаг создайте книгу Excel с необходимым данными.

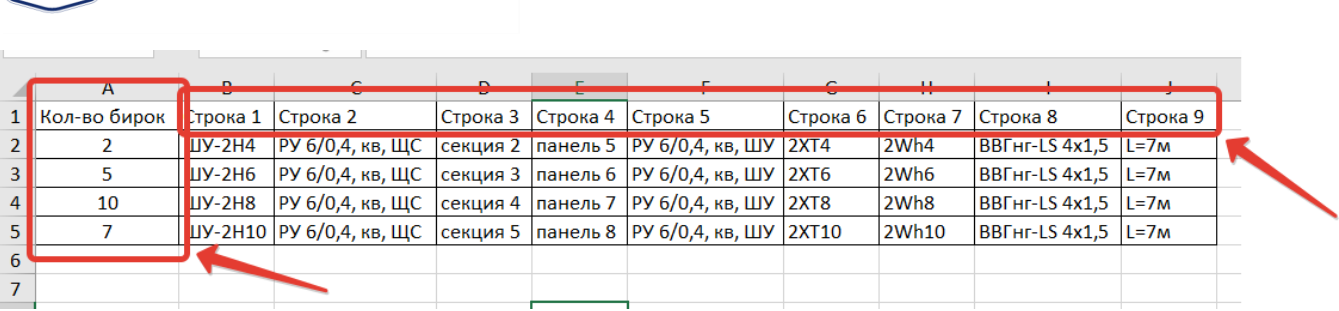

Первая строка используется как заголовок для ориентации. Каждая строка – это набор данных для одной бирки. В столбцах можно размещать переменные данные для каждого типа бирок. Если на участке линии будет несколько дублирующих бирок, то мы рекомендуем указывать кол-во бирок в первом столбце таблицы.

4. Шаг – указываем нашу базу данных (Excel – файл) в ПО GoLabel.

MAPKEPNPOM

,ΜΠ

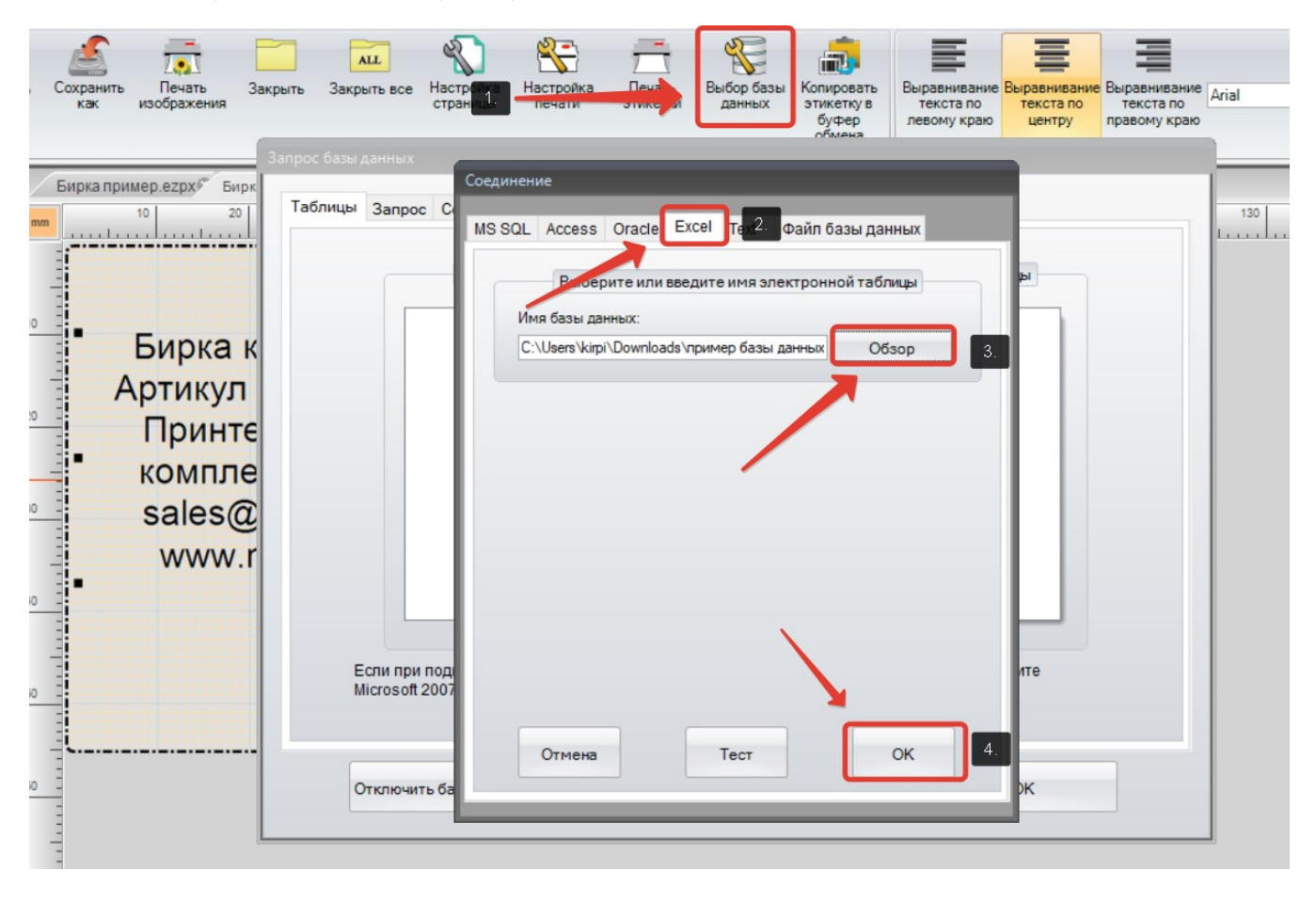

## 5. Шаг – открываем текстовое поле и заполняем данные из столбцов в поле бирки/этикетки.

INJUNIA/BOTE UPIDAE

Необходимо дважды кликнуть на уже созданное текстовое поле левой клавишей мышки, либо создать новое Текстовое поле. После чего откроется диалоговое окно для настройки Текстового поля.

MAPKEPNPOM

SAKUNIN KOP TROJIANNO TROJIANNO TREPOTO

Mil

 $rac{1}{2}$ 

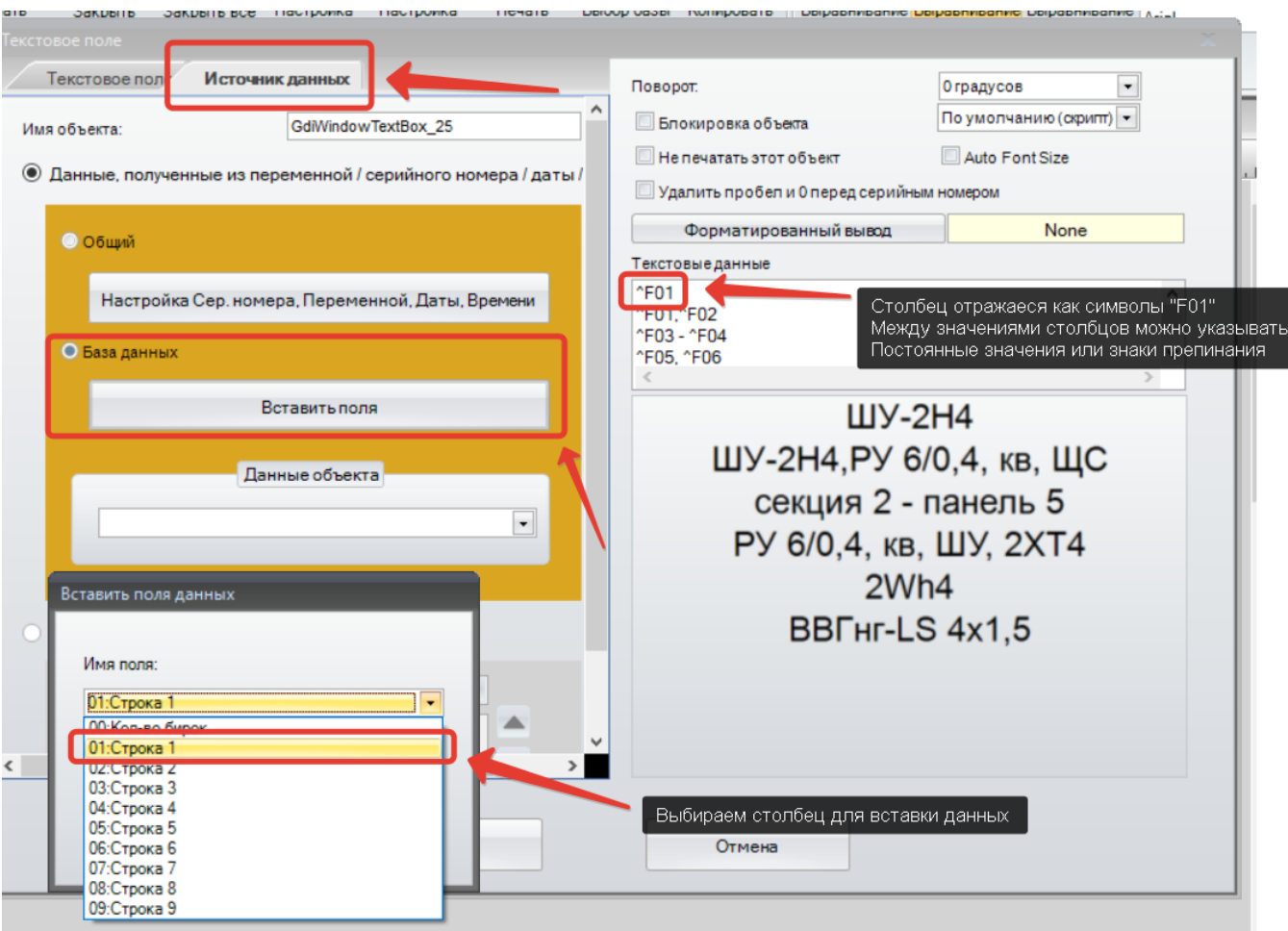

### MAPKEPNPOM! MN

6. Шаг – после вставки значений, можно приступать к печати бирок/этикеток. Открываем диалоговое окно «Настройка печати».

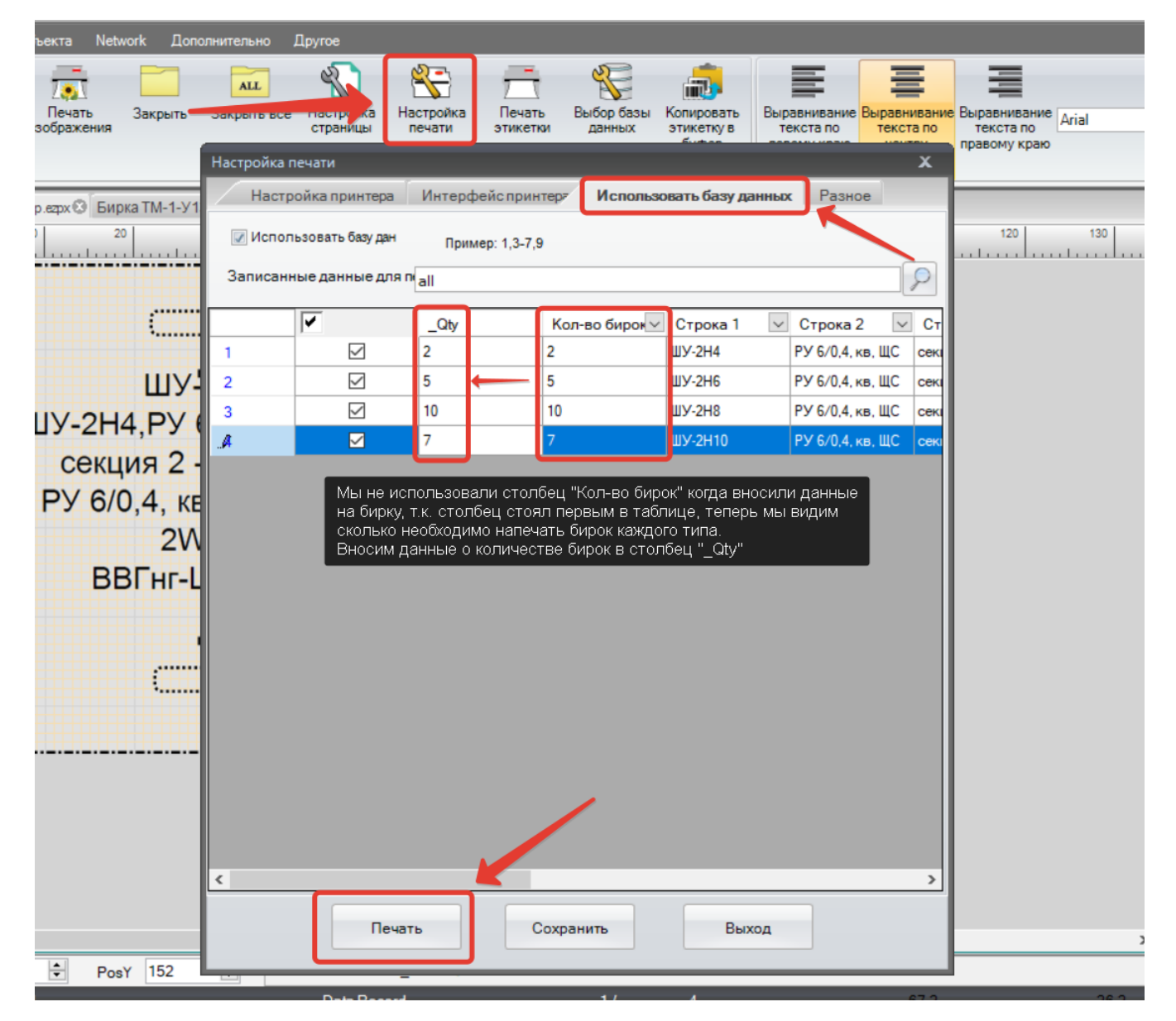

#### Если необходимо распечатать какие-то определенные значения, то можно по фильтрам найти

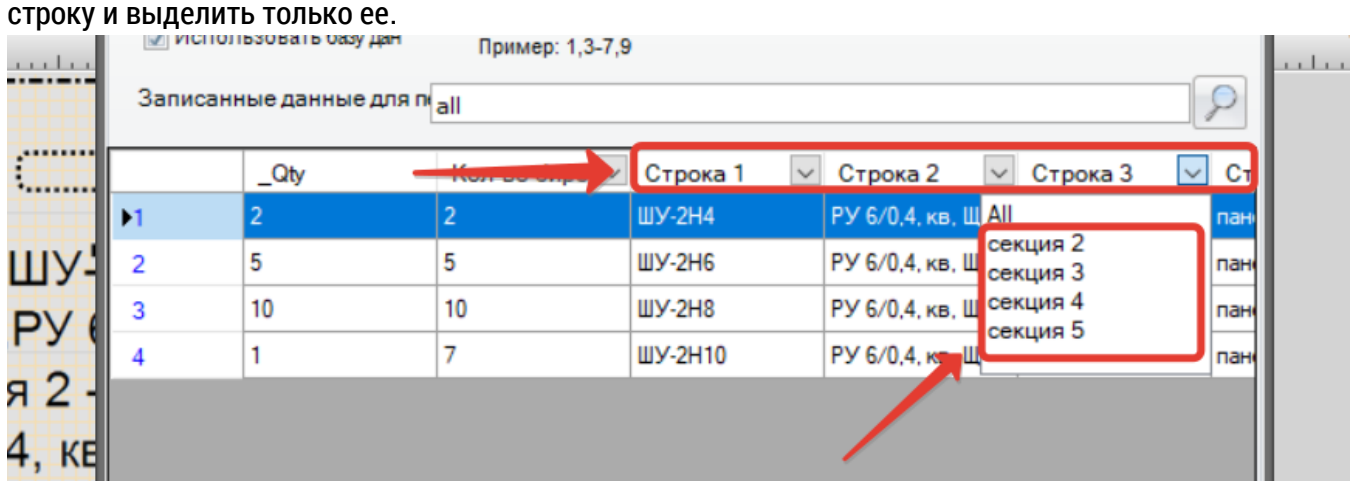

# MAPKEPNPOM:

 $M<sub>1</sub>$ 

7. Шаг - На выходе получаем бирки/этикетки с переменными данными из таблицы Excel в нужном кол-ве копий.

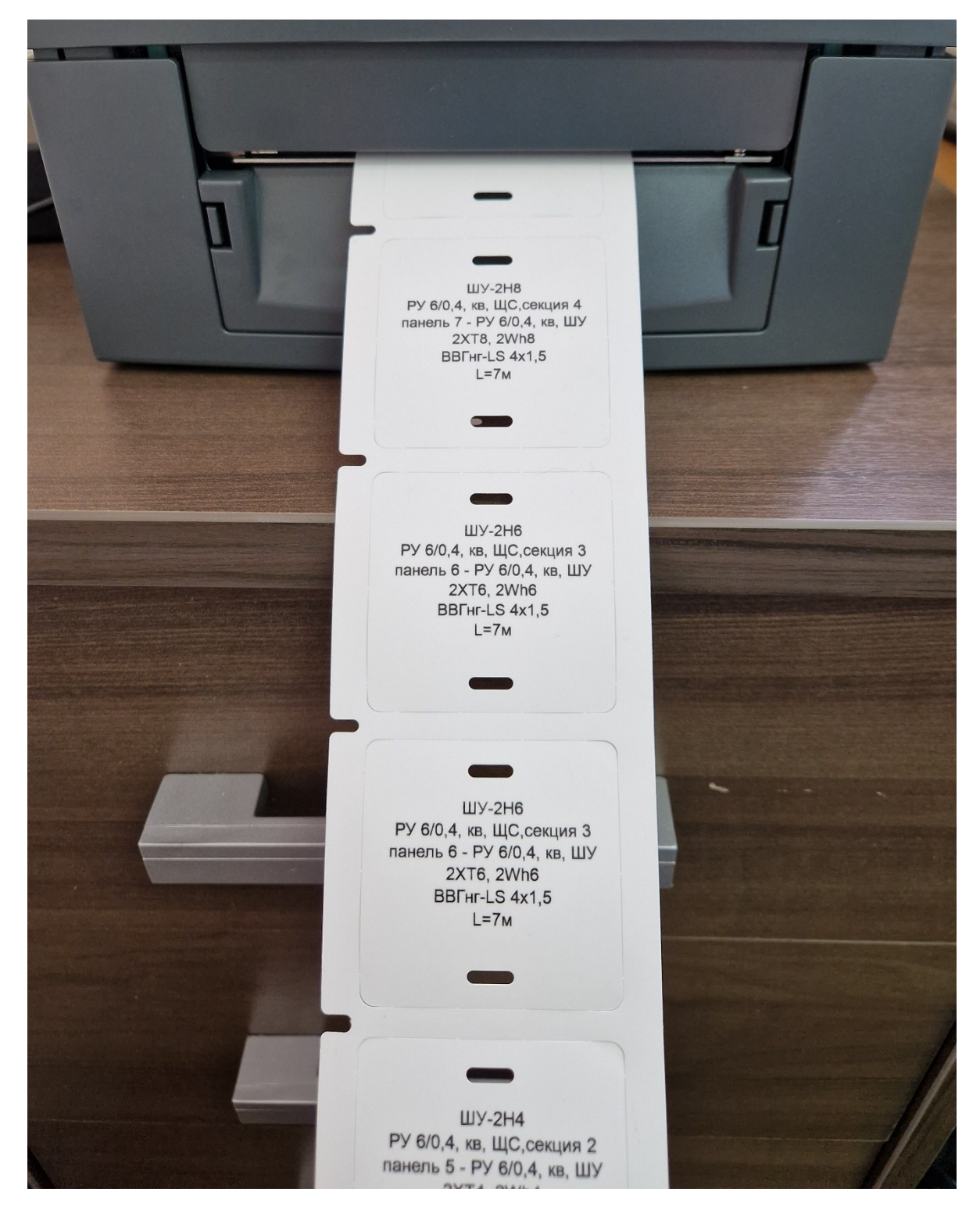